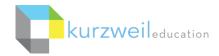

# Kurzweil 3000 for Windows Getting Started Guide

This document is meant only as an introduction to the most basic features. For more detailed information, please visit the

the Kurzweil Education website www.Kurzweiledu.com, Kurzweil 3000 Help menu, and the web app Help (www.Kurzweil3000.com).

For further information about customized Professional Development, please contact the Customer Success Dept at 800-894-5374.

## CONTENTS

| KURZWEIL 3000 PRODUCTS                                | 3  |
|-------------------------------------------------------|----|
| OPEN / SIGN IN                                        | 4  |
| KURZWEIL 3000 – (Home Tab)                            | 5  |
| ACCESS CONTENT                                        | 7  |
| Local Computer                                        | 7  |
| The Universal Library (Web License Subscription Only) | 7  |
| From Drives & Other Locations                         | 8  |
| CUSTOMIZE VIEW AND TOOLBARS                           | 9  |
| Show / Hide Toolbars and Ribbon                       | 9  |
| Customize Tool Bars                                   | 10 |
| YOU'VE OPENED IT. NOW READ IT!!                       |    |
| Read Text Aloud or Silent                             | 11 |
| Audio Options                                         | 11 |
| Reference Tools                                       | 12 |
| Online Tools                                          | 12 |
| TWO DOCUMENT TYPES: TEXT & IMAGE                      | 14 |
| Text Document                                         | 14 |
| Image Document                                        | 14 |
| READ TAB                                              |    |
| Top Toolbar                                           | 15 |
| Left Toolbar                                          | 16 |
| WRITE TAB                                             |    |
| Top Toolbar                                           | 19 |
| Left Toolbar                                          | 20 |
| SCAN TAB                                              | 22 |
| Top Toolbar                                           | 22 |
| Left Toolbar                                          | 23 |
| OTHER COOL TOOLS                                      | 25 |
| Create Audio Files                                    | 25 |
| Speak Buttons                                         | 25 |
| Extreme Customization                                 | 26 |
| Medical Dictionary                                    | 26 |
| Kurzweil Task Bar                                     | 27 |
| Updates                                               | 27 |
| RESOURCES                                             | 28 |

## **KURZWEIL 3000 PRODUCTS**

#### Kurzweil 3000 Web License Subscription

A yearly subscription to licenses that includes several components working together to support students wherever they are and on whatever device they are using. **One Login to Access Everything** Kurzweil 3000 for Windows and Macintosh Installed Application Install on your Windows or Mac desktop or laptop www Kurzweil 3000 for Web Browsers - http://www.Kurzweil3000.com/ Access from any web browser connected to the internet Kurzweil 3000 Universal Library Store your k3000 documents here • Share between students and teachers Access from the Installed Application, Web App and iPad for access anywhere anytime you are connected to the internet. Kurzweil 3000 Read the Web extension Add to Chrome, Edge or Firefox web browsers for Text to Speech (TTS) access to content on the fly Kurzweil 3000 Network Concurrent licenses shared across a LAN (local area network) Includes Kurzweil 3000 for Windows and Macintosh Installed Client ONLY Kurzweil 3000 Read the Web extension Add to Chrome, Edge or Firefox web browsers for TTS access to content on the fly • Kurzweil 3000 Standalone Individual licenses Includes Kurzweil 3000 for Windows and Macintosh Installed Client ONLY Kurzweil 3000 Read the Web extension Add to Chrome, Edge or Firefox web browsers for TTS access to content on the fly ٠

## **OPEN / SIGN IN**

#### **STAND ALONE**

Double Click the Kurzweil 3000 icon on your desktop.

#### NETWORK

Double Click the Kurzweil 3000 icon on your desktop. If a license is available log in is completed.

If all licenses are in use a message will popup and let you know. (Wait for one to become available.)

LOGIN (Web License Subscription Only):

Username and password is the same for ALL Kurzweil 3000 Subscription components.

**Kurzweil site administrators** – login is emailed to you in your welcome package from Kurzweil's Customer Service team.

**Teachers and students** – check with your school/district Kurzweil site administrator to have a profile created. They will give you the login information or you will receive it in an email.

#### SINGLE SIGN ON (SSO)

- If your institution has implemented SSO your profile will be created when you click on the appropriate sign in button.
- The first time you may be asked to allow the software access permissions (varies by system.)
- Subsequent logins, click on the same button.

**Note:** Only the button related to your institution will show. ClassLink, Google and Microsoft all show here for demonstration purposes.

Note: This process can vary both by system used and individual school set up so it may vary some from steps above.

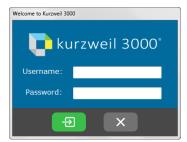

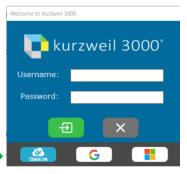

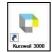

## KURZWEIL 3000 - (HOME TAB)

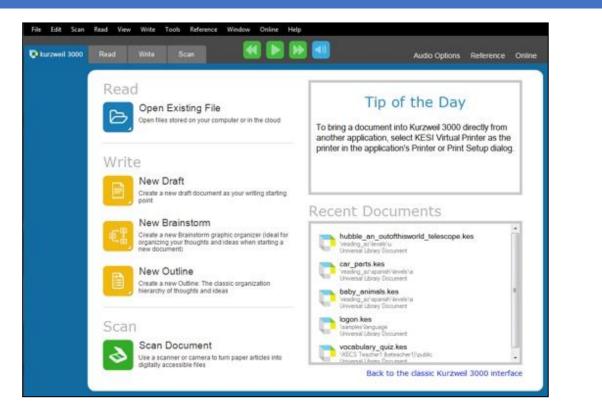

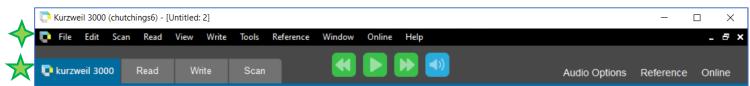

Kurzweil for Windows is designed to feel familiar like a web page.

The program can be used completely from the drop-down menus across the top and with keyboard hot keys

The Tabs allow you to move between functions while minimizing the number of tools showing on each page.

| FEATURE                                                                  | FUNCTION                           | DETAILS                                                           |
|--------------------------------------------------------------------------|------------------------------------|-------------------------------------------------------------------|
| Open Existing File                                                       | Open files from multiple locations | Click the <b>Open File</b> button                                 |
| Stored on<br>computer Saved in Universal<br>Library From Google<br>Drive |                                    | Click the desired location<br>Follow appropriate steps for pop-up |

| FEATURE          | FUNCTION                                                                               | DETAILS                                                                                                    |
|------------------|----------------------------------------------------------------------------------------|----------------------------------------------------------------------------------------------------|
| New Draft        | Start new Writing document<br>or<br>Open a Template with detailed                      | For a blank document click:                                                                                                    |
|                  | instructions                                                                           | For <b>Template with detailed</b><br><b>instructions</b> Click:<br>Choose the template from the list.                                                                                 |
| New Brainstorm   | Build a Brainstorm from scratch<br>OR<br>Open a Brainstorm temple                      | For a blank Brainstorm page click:                                                                                                    |
| New Outline      | Build an Outline from scratch<br>OR<br>Open an Outline template                        | then choose the template from the list. For a blank Outline page click on: For an Outline Template click on: For an Outline Template click on: For an outline Template from the list. |
| Scan Document    | Scan using an <b>attached scanner</b><br>OR<br>Capture an image using a <b>web cam</b> | Click the <b>Scan</b> button<br>Click the <b>Scan</b> tab to see the image                                                                                                    |
| Tip of Day       | Learn to use kurzweil 3000 better                                                      |                                                                                                    |
| Recent Documents | See and open last 10 documents viewed                                                  | To open a recent document, click on the title                                                                                                    |

## ACCESS CONTENT

Kurzweil 3000 can open a variety of files and convert them to .kes files.

From your local Computer, the Universal Library, Google Drive

or other programs

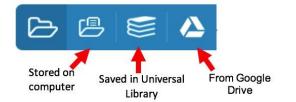

Supported Files KESI File (\*.KES) Rich Text Format (\*.RTF) Text File (\*.TXT) MS Word Files (\*.DOC) MS Word 2007 Files (\*.DOCX) Image Files (\*.TIF; \*.BMP; \*.JPG; \*.PNG) Adobe Acrobat Files (\*.PDF) Daisy (\*.OPF) Compressed DAISY (\*.BKS) EPUB (\*.EPUB) HTML (\*.HTM; \*.HTML; \*.XML) SEK (\*.SEK) All Files (\*.\*)

## LOCAL COMPUTER

Click the Local Computer button to open File Explorer and

Open a file as you would from your hard drive in any other program.

## THE UNIVERSAL LIBRARY (WEB LICENSE SUBSCRIPTION ONLY)

Unlimited cloud storage for your Kurzweil 3000 files in addition to some pre-loaded content:

#### See and open:

- Your Private and Public folders
- Public folders for the Top-Level admin and any teachers or students in your team.
- Students cannot see other student's folders.
- Classic Literature folder (1800+ titles)
- Help files folder
- Non-Fiction Bookbag folder containing 15 titles for grades 3 through 8
- Sample files folder
- Templates

#### Filter folders by last name

Type the file in name in the filter box

#### Open a file from a folder

- Click on your name to select
- Click the plus (+) button
- Click on the folder where the file is saved
- Choose the file from the list on the right

Open from the Universal Library New Folder Filter folders by name Administrator (chutchings) 202103\_handout.pdf.kes ittle\_men\_chapter\_01071.kes Joe a\_christmas\_carol.txt - private my\_brainstorm.kes acp ceu text.kes genealogy chapter\_08131.txt fundingbook 15edition.kes text\_doc.kes the\_iliad\_of\_homer.kes hider\_folder uploads horses\_tale.kes word zork.kes public life\_is\_wonderful\_bibliography.docx word\_zork1.docx recently\_opened\_local\_files File Name: Supported Files Open Cancel Help

NOTE: Profile management is done in kurzweil3000.com

### From Google Drive

- Sign in to Google Drive via the web.
- Return to K3000 the **Open from Google Drive** button will be displayed, click on My Drive to see files.

## Bookstores/Online

Use the **Online** dropdown menu on the right or other sources such as Project Gutenberg or Access Text.

Download the book as an PDF or ePub file to your computer.

**NOTE:** Kindle format is not supported.

## From a Scanner (connected to your computer)

- Choose the Scan tab,
- Choose Scanner Setup button indication choose scanner
- Place the document or page on the scanner, click the Start a Scan button

## Virtual Print – convert and import non .kesi supported documents (Power Point, Publisher, etc.)

- Open a file in its native application
- File > Print and choose the KESI Virtual Printer
- The file will appear in K3000 to be read, saved, etc.

## From Online File Storage - such as Dropbox, Box, etc.

- Download the file to your computer from the online storage program (such as Dropbox)
- Use the **Open from Local Computer button** or the **File menu > Open**, to locate the file

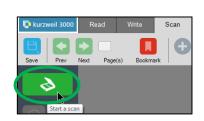

Audio Options Reference Online

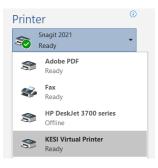

## SHOW / HIDE TOOLBARS AND RIBBON

| View | Write      | Tools     | Ref | erence   | Win |
|------|------------|-----------|-----|----------|-----|
| F    | it To      |           |     |          | ·   |
| Z    | oom        |           |     |          | - F |
| R    | otate      |           |     |          | · • |
| P    | age        |           |     |          | -   |
| Т    | humbnail   | ls        |     |          | •   |
| P    | age View   |           |     |          | -   |
| A    | nnotation  | ns        |     |          | →   |
| N    | lagnify Sp | poken W   | ord | Ctrl+K   |     |
| T    | oggle Left | t Toolbar | Ctr | rl+Alt+L |     |
| T    | oggle Top  | Toolbar   | Ctr | rl+Alt+T |     |
| Т    | oggle Top  | Ribbon    | Ctr | l+Alt+R  |     |

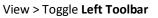

Hide/show Left Toolbar

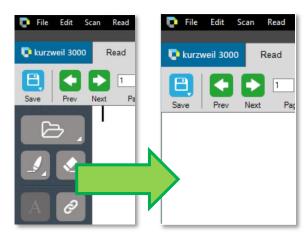

#### Default

| 📭 File Edit Scan Read View Write Tools Reference Window Online Help                                                                                                    |               |           | - 8 ×  |
|----------------------------------------------------------------------------------------------------|---------------|-----------|--------|
| 📭 kurzweil 3000 Read Write Scan < 🕞 🕨 🕠                                                                                                    | Audio Options | Reference | Online |
| Save     Prev     Next     Page(s)     Bookmark     Image: Constraint of the second second sec |               |           |        |
| View > Toggle <b>Top Ribbon</b>                                                                                                    |               |           |        |
| File Edit Scan Read View Write Tools Refere Window Online Help                                                                                                    |               |           | - 8 ×  |
| Save     Prev     Next     Page(s)     Bookmark     D     100% ~     EB     D       Save     Prev     Next     Page(s)     Bookmark     Zoom     Print                                                                                                    |               |           |        |
| View > Toggle <b>Top Toolbar</b>                                                                                                    |               |           |        |
| 📭 File Edit Scan Read View Write Tools Reference Window Online Help                                                                                                    |               |           | - 8 ×  |
| 📭 kurzweil 3000 Read Write Scan 📢 💽 🕪 🕑 🗍                                                                                                    | Audio Options | Reference | Online |

#### Hide both

| Ð | File | Edit | Scan | Read | View | Write | Tools | Reference | Window | Online | Help |
|---|------|------|------|------|------|-------|-------|-----------|--------|--------|------|
|   |      |      |      |      |      |       |       |           |        |        |      |
|   |      | ን .  |      |      |      |       |       |           |        |        |      |
|   |      |      |      |      |      |       |       |           |        |        |      |

NOTE: If you are running the program using only the drop-down menus and keyboard hot keys this also clears items you don't need.

## **CUSTOMIZE TOOL BAR**

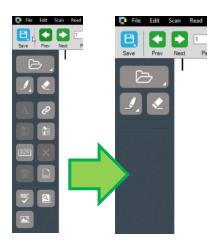

ADD OR REMOVE buttons to only see only what you need.

To Remove a button right click on it and click Delete

To ADD a button,

Right click on the **toolbar** Select **Insert above** or **Insert Below** Choose the tool category Click on the desired tool

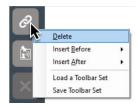

Konst at Beginning
 Highlight
 More Options
 Highlight
 More Options
 Highlight
 More Options
 Highlight
 More Options
 Highlight
 More Options
 Highlight
 More Options
 Copen coloring woll licis
 Copen floating woll licis
 Copen floating woll licis
 Sort Toolbar Set
 Sort Toolbar Set
 Sort Toolbar Set
 Sort Toolbar Set
 Sort Toolbar Set
 Sort Toolbar Set
 Sort Toolbar Set
 Sort Toolbar Set
 Sort Toolbar Set
 Sort Toolbar Set
 Sort Toolbar Set
 Sort Toolbar Set
 Sort Toolbar Set
 Sort Toolbar Set
 Sort Toolbar Set
 Sort Toolbar Set
 Sort Toolbar Set
 Sort Toolbar Set
 Sort Toolbar Set
 Sort Toolbar Set
 Sort Toolbar Set
 Sort Toolbar Set
 Sort Toolbar Set
 Sort Toolbar Set
 Sort Toolbar Set
 Sort Toolbar Set
 Sort Toolbar Set
 Sort Toolbar Set
 Sort Toolbar Set
 Sort Toolbar Set
 Sort Toolbar Set
 Sort Toolbar Set
 Sort Toolbar Set
 Sort Toolbar Set
 Sort Toolbar Set
 Sort Toolbar Set
 Sort Toolbar Set
 Sort Toolbar Set
 Sort Toolbar Set
 Sort Toolbar Set
 Sort Toolbar Set
 Sort Toolbar Set
 Sort Toolbar Set
 Sort Toolbar Set
 Sort Toolbar Set
 Sort Toolbar Set
 Sort Toolbar Set
 Sort Toolbar Set
 Sort Toolbar Set
 Sort Toolbar Set
 Sort Toolbar Set
 Sort Toolbar Set
 Sort Toolbar Set
 Sort Toolbar Set
 Sort Toolbar Set
 Sort Toolbar Set
 Sort Toolbar Set
 Sort Toolbar Set
 Sort Toolbar Set
 Sort Toolbar Set
 Sort Toolbar Set
 Sort Toolbar Set
 Sort Toolbar Set
 Sort Toolbar Set
 Sort Toolbar Set
 Sort Toolbar Set
 Sort Toolbar Set
 Sort Toolbar Set
 Sort Toolbar Set
 Sort Toolbar Set
 Sort Toolbar Set
 Sort Toolbar Set
 Sort Toolbar Set
 Sort Toolbar Set
 Sort Toolbar Set
 Sort Toolbar Set
 Sort Toolbar Set
 Sort Toolbar Set
 Sort Toolbar Set
 Sort Toolbar Set
 Sort Toolbar Set
 Sort Toolbar Set
 Sort Toolbar Set

#### **RESTORE DEFAULT TOOLBAR / LOAD A NEW TOOLBAR**

Right click on toolbar

Choose: Load a Toolbar Set

Pick toolbar set you want from dropdown menu

#### **CREATE A CUSTOM TOOLBAR SET**

Right click on **toolbar** Choose: Save Toolbar Set

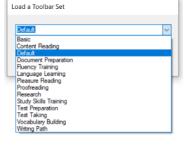

| Insert at Beginning | ۲ |
|---------------------|---|
| Insert at End       | ۲ |
| Load a Toolbar Set  |   |
| Save Toolbar Set    |   |
| Save Toolbar Set    |   |

| YO   | YOU'VE OPENED IT, NOW READ IT! |      |      |      |       |       |           |        |        |      |               |           |        |
|------|--------------------------------|------|------|------|-------|-------|-----------|--------|--------|------|---------------|-----------|--------|
| File | Edit                           | Scan | Read | View | Write | Tools | Reference | Window | Online | Help |               |           |        |
| 💽 ku | rzweil                         | 3000 | Read | d    | Write | S     | can       |        |        |      | Audio Options | Reference | Online |

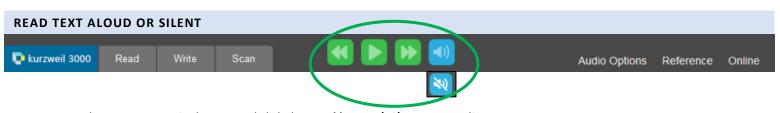

- Place your cursor in the text and click the **Read button (F3)** to start reading.
- The Forward and Backward buttons will skip to the previous or next reading unit.
- The Audible Reading button toggles between audible and silent reading.

| AUDIO OPTIONS             |                                                                                                    |                                                                                                    |                                                                         |                                    |
|---------------------------|----------------------------------------------------------------------------------------------------|----------------------------------------------------------------------------------------------------|-------------------------------------------------------------------------|------------------------------------|
| <b>kurzweil 3000</b> Read | Write Scan                                                                                                   | - 🛃 🕨 🛛                                                                                                    | ▶ 🕘                                                                     | Audio Options Reference Online     |
| Audio Options             | VOICE – Choose the<br>READING MODE<br>O Continu<br>O Self-Pac<br>O Word by<br>T<br>READING UNIT<br>O What is | TE – Match the reading s<br>e voice you prefer to liste<br>ous: continuous reading r<br>ed: pause at the end of e<br>y Word: pause at the end<br>Click Read button to beg<br>highlighted<br>rd and Forward buttons n | n to.<br>from page to page.<br>ach unit.<br>of each word.<br>gin again. | style and the document difficulty. |
|                           | LANGUAGES                                                                                                    |                                                                                                    |                                                                         |                                    |
|                           | English                                                                                                    | Spanish                                                                                                    | French                                                                  | Portuguese                         |

| English | Spanish   | French  | Portuguese |
|---------|-----------|---------|------------|
| Dutch   | German    | Italian | Swedish    |
| Danish  | Norwegian | Finnish | Catalan    |

| REFERENCE TOOLS          kurzweil 3000       Read         Audio Options       Reference         Read the Web       Read         Read the Web       Definition         Synonyms       Syllables         Picture       Human Pronunciation | Write       Scan         Click the Read button to hear any of         DEFINITION, SYNONYMS, SYLLABLES         • Click the word         • Click Reference         • Click desired tool         • Click Image: The close when done         PICTURE (dictionary)         Same steps         Shows pictures of the chosen | Definition of 'two' from American H<br>two<br>noun<br>The number, writ<br>the sum of 1 + 1.<br>adjective | tten 2, that is equal to       |
|----------------------------------------------------------------------------------------------------|----------------------------------------------------------------------------------------------------|----------------------------------------------------------------------------------------------------|--------------------------------|
| ONLINE TOOLS                                                                                                    | Write Scan                                                                                                    |                                                                                                    | Audio Options Reference Online |

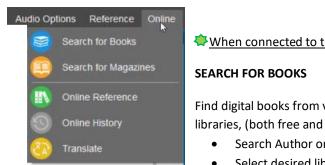

## When connected to the internet you can use these tools

Find digital books from various online libraries, (both free and subscription)

- Search Author or Title
- Select desired libraries
- Select desired book from results
- Click 'OK' •
- Use File > Open to open book •

## SEARCH FOR MAGAZINES

Same steps as books

## **ONLINE REFRENCE**

- Click word to lookup •
- Click Online •
- Click Online Reference
- Choose source to search (Wikipedia, Medical dictionary, etc.) ٠
- Click Search •

Article will open in a new window in kurzweil

## **ONLINE HISTORY**

See list of searched words

| _            |           |                            |                  |   |
|--------------|-----------|----------------------------|------------------|---|
| Conline Sear | ch        |                            |                  | × |
|              | Author    | ⊖ Title                    |                  |   |
| Contains:    |           |                            |                  |   |
| ◯ And        | Or        | <ul> <li>Ignore</li> </ul> |                  |   |
|              | Author    | ◯ Title                    |                  |   |
| Contains:    |           |                            |                  |   |
| Query:       |           |                            |                  |   |
|              |           |                            |                  |   |
| Sites:       | Classic L | iterature CD               |                  | ^ |
|              | Project G | Butenberg                  |                  |   |
|              | Baen Fre  | e Library                  |                  |   |
|              |           | re.org (Subscription Servi |                  |   |
|              | Rooksha   | re ord New Books (Subsc    | rintion Service) | ~ |
| (            | ок        | Cancel                     | Help             |   |
|              |           |                            |                  |   |

| Search Site: | MANJARA PERSONAL                                                    | 100 |
|--------------|---------------------------------------------------------------------|-----|
| Search Site: | Wikipedia (English)                                                 | T.  |
|              | Wikipedia (English)                                                 |     |
| Search For:  | Encyclopaedia Britannica (Subscription Service)                     |     |
|              | Encyclopaedia Britannica Student (Subscription Service)             |     |
|              | Bartlett's, Columbia, Simpson's, and Respectfully Quoted Quotations |     |
|              | Wikipedia (Deutsch)                                                 |     |
|              | Wikipedia (Español)                                                 |     |
|              | Wikipedia (Français)                                                |     |
|              | Wikipedia (italiano)                                                |     |
|              | Wikipedia (Nederlands)                                              |     |
|              | Wikipedia (Português)                                               |     |
|              | Word Reference (inglés al Español)                                  |     |
|              | Word Reference (Spanish to English)                                 |     |
|              | Merriam-Webster Medical Dictionary                                  |     |

#### TRANSLATE

Powered by Google Translate with some kurzweil magic.

- Highlight the selection of text you would like translated.
- In the **Online** dropdown click the **Translate** button
- Select 'From' language (if needed) and 'To' language
- Click Translate
- Click **Read** to hear the text (12 languages)
- or Click **Open as new Document** to create a new document of the translation.
  - Save the new document.

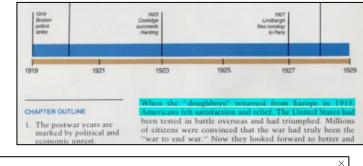

**NOTE:** Also great for translating documents to share non-legal documents with students, parents and other members of the team.

#### WRITTEN TRANSLATION IN OVER 100 LANUGAGES

| rom: Detect language ~                                                    | To: French ~                                                                                   | Translate             |
|---------------------------------------------------------------------------|------------------------------------------------------------------------------------------------|-----------------------|
| When the "doughboys" ^<br>returned from Europe in                         | Lorsque les "doughboys" ^<br>revinrent d'Europe en                                             | Open as a<br>Document |
| 1919, Americans felt<br>satisfaction and relief.<br>The United States had | 1919, les Américains<br>ressentirent satisfaction<br>et soulagement. Les<br>États-Unis avaient | Read                  |
|                                                                           |                                                                                                | Help                  |
|                                                                           |                                                                                                | Done                  |

## **TEXT DOCUMENT**

- Contains text data (think MS Word or Google Docs)
- Open an existing text file or create one in Kurzweil 3000 by typing or extracting text
- Create Brainstorms and Outlines
- Use Speech to Text
- Students can edit and format content

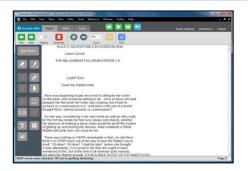

## **IMAGE DOCUMENT**

- Exact image of page (text, pictures, graphics) and underlying text
- Load documents from scanning, virtual printer, downloads or your phone
- Examples include PDF, JPEG, HTML, screenshots
- Image is not changeable
- Add notes and bookmarks
- Zoom in and out for easy reading

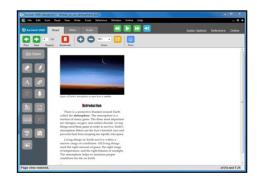

|                                     | TEXT DOCUMENTS                                                                                                    | IMAGE DOCUMENTS                                                                                                    |
|-------------------------------------|----------------------------------------------------------------------------------------------------|----------------------------------------------------------------------------------------------------|
| Description<br>and<br>File Creation | Created by typing in text, opening an<br>existing text or word processing file, or<br>extracting text or annotations or<br>highlights within a Kurzweil 3000 image<br>document | Image documents are generated by scanning, virtual<br>printing or opening a PDF. These files contain two<br>layers:<br>The <b>image</b> , is a picture of the page that you see on<br>the screen can include text, pictures, and graphics<br>The <b>underlying text</b> , which is the set of words that<br>Kurzweil 3000 reads. (You do not see this data) |
| Purpose                             | Students can create, edit and format<br>text documents for study guides and to<br>complete writing assignments.                                                                | Used for print-based materials that need to be read<br>aloud; and for curriculum content that includes<br>graphics or images that support the text.                                                                                                    |
| Supported Editing Features          | Cut/Paste, insert page breaks, Text<br>formatting - font, size, style, line spacing,<br>word spacing                                                                           | You cannot change the format of the picture layer of<br>image documents. You can change the underlying<br>reading order and underlying text using Zone Editor<br>and Edit Underlying Text.                                                                                                    |
| Supported Study Skills<br>Features  | Highlights, Bookmarks, Voice Notes,<br>Footnotes and Bubble Notes.                                                                                                    | Highlights, Bookmarks, Voice Notes, Footnotes, Text<br>Notes, Sticky Notes, Fill in the Blanks Bubble Notes                                                                                                    |

## **READ TAB**

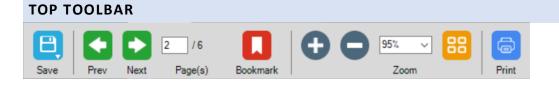

| FEATURE                                                           | FUNCTION                                                                                                    | DETAILS                                                                                                    |
|-------------------------------------------------------------------|----------------------------------------------------------------------------------------------------|----------------------------------------------------------------------------------------------------|
| Save<br>Save As<br>Save to Library<br>Save a copy to Google Drive | Save changes to document                                                                                                    | <ul> <li>Click Save button</li> <li>Choose Format from drop down</li> <li>Follow steps in pop up window</li> </ul>                                                                                                    |
| Change Pages                                                      | Change the page <ul> <li>Move page by page</li> <li>Jump to a specific page</li> <li>Next Page (Ctrl E)</li> <li>Previous Page (Ctrl R)</li> </ul>        | <ul> <li>Click the green Left and Right page arrow buttons.</li> <li>OR</li> <li>Click the box and type the page number</li> <li>Press Return/Enter on your keyboard</li> </ul>                                                                                                    |
| Zoom                                                              | Change size of text<br>Increase or decrease the size of an image<br>document by changing the Zoom value.<br>Zoom in: <b>(F7)</b><br>Zoom out: <b>(F8)</b> | <ul> <li>Click the Plus or Minus buttons</li> <li>OR</li> <li>Click the down arrow to select a preset zoom value.</li> </ul>                                                                                                    |
| Bookmark                                                          | Add bookmarks to aid in text navigation                                                                                                    | <ul> <li>Click where you want the bookmark to be</li> <li>Click Bookmark button</li> <li>Type in a description and click Add</li> <li>To view Bookmarks in a document, click<br/>on the bookmark tool to view them all.</li> <li>Click on the Bookmark you want and Go<br/>To.</li> </ul> |
| Thumbnail View                                                    | View document in Thumbnail size to help<br>find specific pages, such as beginning of<br>chapters.                                                         | <ul><li>Click on Thumbnail button</li><li>Click desired page</li></ul>                                                                                                    |
| Print Document                                                    | Print document showing in window                                                                                                    | <ul> <li>Click Print button</li> <li>Follow prompts in pop up window</li> </ul>                                                                                                    |

## LEFT TOOLBAR

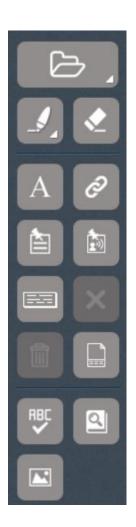

| FEATURE               | FUNCTION                                                                                                    | DETAILS                                                                                                    |
|-----------------------|----------------------------------------------------------------------------------------------------|----------------------------------------------------------------------------------------------------|
| Open An Existing File | Open document to use                                                                                                    | <ul> <li>Click Open Existing File Button</li> <li>Choose where to open from expanded menu</li> </ul>                                                                                                    |
| Highlighter           | Highlight, Circle or Cross out<br>text<br>Extract Highlights to an outline<br>File > Extract > Extract Notes<br>and Highlights | <ul> <li>Choose a highlighter, click and drag across text to highlight, circle or cross out</li> <li>Different colors of highlighters let you associate different concepts with different colors</li> <li>Highlights can be extracted to an outline.</li> <li>In the dialog box you can customize the extraction settings.</li> </ul> |
| Highlight Eraser      | Erase Highlights or Circles                                                                                                    | <b>Highlights</b> and <b>Circles</b> can be erased by selecting the <b>Erase tool</b> and dragging your mouse over the highlighted or circled text.                                                                                                    |
| Text Note             | Insert a <b>Text Note</b><br>To quickly insert text notes on<br>every blank line on a page:                                    | <b>Text Notes</b> can be used to answer<br>questions in a .kes test or quiz file.<br>They have a transparent background –<br>great for fill-in-the-blanks or labeling<br>graphics.                                                                                                    |
|                       | Tools > Fill-in-the-blanks                                                                                                    | <ul> <li>Click on the Text Note button</li> <li>Click anywhere on your open document</li> <li>Begin Typing</li> </ul>                                                                                                    |
| Hyperlinks            | Add a link to another place in<br>the document or to a website.                                                                | Click hyperlink button<br>Fill in fields in popup<br>Add/edit Hyperlink ×<br>© Vide Page O File O Link within this document<br>Hyperlink Description:<br>burnet<br>Link To<br>Diffee Add Cencel Help                                                                                                    |

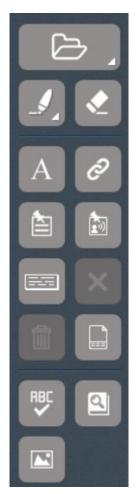

| FEATURE      | FUNCTION                                                                                                    | DETAILS                                                                                                    |
|--------------|----------------------------------------------------------------------------------------------------|----------------------------------------------------------------------------------------------------|
| Sticky Notes | Add notes to any location on<br>the document.                                                                                              | <ul> <li>Click Sticky Notes button</li> <li>Place cursor where you want the top left corner of the note.</li> <li>Note will expand as you type.</li> </ul>                                                                                                    |
| Voice Note   | Insert a Voice NoteVoice notes are a great way to<br>support English Language<br>Learners by embedding<br>clarifying notes recorded by<br> | <ul> <li>Voice note tool can be used to insert a recording of your own voice.</li> <li>Click on the Voice Note button</li> <li>Click where you want the note</li> <li>A dialog box will open</li> <li>Click on the microphone to record a message up to 120 seconds long.</li> <li>Click OK</li> <li>To hear the note: Double click</li> <li>Click in document where you want to link to be</li> </ul> |
|              |                                                                                                    | <ul> <li>Click Footnote button</li> <li>Type footnote in popup window.</li> <li>Close window by clicking on X</li> <li>To reopen, click note number</li> </ul>                                                                                                    |
| Delete       | Delete a note                                                                                                    | <ul> <li>Click on the note ONE time</li> <li>Click Delete button</li> <li>OR</li> <li>Right Click on a note and select<br/>Delete note</li> </ul>                                                                                                    |
| Column Notes | Open a new or existing Column<br>Notes.                                                                                                    | <ul> <li>Click on the button</li> <li>Choose option in pop up</li> <li>Open Column Notes</li> <li>Open a new notes file.</li> <li>Open an existing notes file.</li> <li>OK Cancel</li> </ul>                                                                                                    |

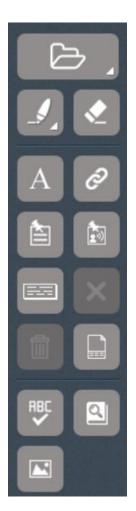

| FEATURE            | FUNCTION                                                                                                    | DETAILS                                                                                                    |
|--------------------|----------------------------------------------------------------------------------------------------|----------------------------------------------------------------------------------------------------|
| Spell Check        | Spell check and correct the spelling in a document                                                                                    | Spelling Correction (English) × Word Guteenberg Skip Change To Gutenberg Change Suggestions Gutenberg Add Skip All Dictionary Exit Help |
| Dictionary         | <ul> <li>Choose default dictionary</li> <li>Children's</li> <li>Intermediate</li> <li>Collegiate</li> <li>Foreign Language</li> </ul> | Definition of 'elephan                                                                                                    |
| Picture Dictionary | Learn the meaning of a word<br>through pictures                                                                                       | african elephant                                                                                                    |

## WRITE TAB

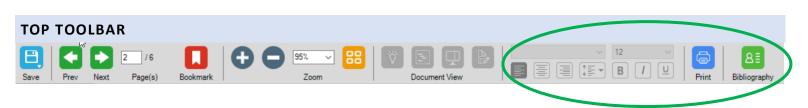

For buttons not listed below see: **READ TAB – TOP TOOLBAR** 

| FEATURE           | FUNCTION                                                                                                    | DETAILS                                                                                                    |
|-------------------|----------------------------------------------------------------------------------------------------|----------------------------------------------------------------------------------------------------|
| Document View     | Change views to follow the writing<br>process<br>Any changes made in a Brainstorm<br>or an Outline will show in the<br>other when changing view | Click the button for the desired view   Brainstorm   Brainstorm   Outline   Outline   Split Screen   Split Screen   Draft                                                                                     |
| Text Formatting   | <ul> <li>Basic tools for style are available:</li> <li>Font</li> <li>Text Size</li> <li>Alignment</li> <li>Style</li> </ul>                     | <ul> <li>Click to Draft view and format<br/>document as you want it for printing.</li> <li>If advanced formatting is required,<br/>download as a Word Document, and<br/>continue formatting there.</li> </ul> |
| Bibliography Tool | Create a Bibliography / Work Cited<br>Enter data in fields and all<br>formatting is done for you                                                | <ul> <li>Choose Format</li> <li>Enter Data</li> <li>Create a List of works cited</li> <li>Create a Work Cited page from that list</li> </ul>                                                                  |

## LEFT TOOLBAR

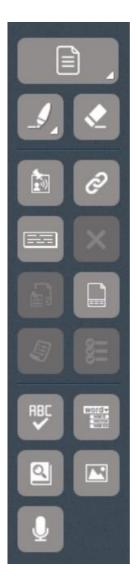

For tools not listed below see: **READ TAB – LEFT TOOLBAR** 

| FEATURE             | FUNCTION                                                                                                    | DETAILS                                                                                                    |
|---------------------|----------------------------------------------------------------------------------------------------|----------------------------------------------------------------------------------------------------|
| New Document        | <ul> <li>Create a new blank document</li> <li>Draft</li> <li>Brainstorm</li> <li>Outline</li> </ul>                                                                                                    | Click <b>New Document</b> button<br>Choose type from sub menu                                                                                                    |
| Note Snippets       | Note Snippets is a floating window that<br>shows the contents of a Column Notes<br>file in an easily accessible popup.<br>Use to quickly review Column Notes<br>taken from a different document.<br>Click and drag notes from the popup to<br>place them directly in your document. | Note Snippet – – ×                                                                                                    |
| Floating Word Lists | Improve writing with help of prompt<br>words<br>Practice vocabulary words<br>Words appearing in the document are<br>highlighted                                                                                                    | Float ×<br>Confusable I (Optional) Homoph •<br>angel<br>angle<br>bother<br>brother<br>captain<br>caption<br>·<br>Double-click on any word for Word Info<br>Edit Word Lists |
| Writing Review      | Use the checklist to make sure you<br>have thoroughly reviewed your<br>document before turning it in.<br>Customize list to your needs.                                                                                                    | <pre>b533-index.htm Review Checklist Ulisten to Your Written Work Check Spelling Check Punctuation Verify Capitalization Check Word List(s) Site Quotes</pre>              |

| FEATURE         | FUNCTION                                                                                                    | DETAILS                                                                                                    |
|-----------------|----------------------------------------------------------------------------------------------------|----------------------------------------------------------------------------------------------------|
| Spell Check     | Check and correct spelling in the document.                                                                                                    | Spelling Correction (English)       ×         Word       Guteenberg       Skip         Change Io       Gutenberg       Change         Suggestions       Gutenberg       Add         Greenberg       Add       Skip All         Dictionary       Exit       Help |
| Word Prediction | <ul> <li>Word Prediction will guess words as<br/>they are typed based on frequency and<br/>recency.</li> <li>Click on the Word Prediction<br/>button</li> <li>Begin typing</li> <li>Words will be offered as you type</li> <li>Click on homophones to hear<br/>definitions</li> <li>Click on the Number of the word<br/>to insert</li> </ul> | righ<br><b>1 right</b><br><b>2 righted</b><br><b>3 rightful</b><br><b>4 righting</b><br><b>5 rights</b>                                                                                                    |
| Speech to Text  | Dictate the text of your paper with<br>some basic punctuation and formatting<br>options.                                                                                                    |                                                                                                    |

6

wo

r

•

୍

## SCAN TAB

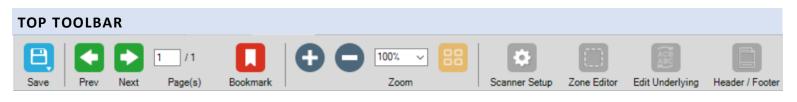

| FEATURE                | FUNCTION                                                                                                    | DETAILS                                                                                                    |
|------------------------|----------------------------------------------------------------------------------------------------|----------------------------------------------------------------------------------------------------|
| Scanner Setup          | <ul> <li>Select Scanner</li> <li>Set page size</li> <li>Choose what to optimize scan for</li> </ul>                                                                                                    | Select Scanner<br>Scanned Page Size<br>Scanner Optimization                                                                                                    |
| Zone Editor            | Edit all zone properties<br>Add<br>Delete<br>Change reading order<br>Change zone type<br>Set silent reading                                                                                                    | Delete Zone       Image: Secondary Ted         Delete Zone       Image: Secondary Ted         Delete All Zones       Image: Secondary Ted         Zoom       Image: Secondary Ted         Delete All Zones       Image: Secondary Ted         Zoom       Image: Secondary Ted         Image: Secondary Ted       Image: Secondary Ted         Image: Secondary Ted       Image: Secondary Ted |
| Edit Underlying (Text) | <ul> <li>Fine tune editing of what the OCR thinks<br/>the page said.</li> <li>Correct misunderstood words</li> <li>Adjust pronunciation</li> <li>Correct errors</li> </ul>                                                     | contronted with sharpiy failing crop prices.<br>Wheat, which sold for over \$2 a bushel in<br>1919, was selling for 52 cents in 1921. The<br>aution was entering a period of economic<br>The Postwar Years Are Marked by Political<br>and Economic Unrest<br>Within a few months after the armistice ended<br>Selected Word Page 3 of 6                                                                                                    |
| Header / Footer        | <ul> <li>Mark / Unmark headers and footers and designate them to be read or unread.</li> <li>Keeps reading of document clean and streamlined.</li> <li>Set one zone per page</li> <li>Apply to all pages if desired</li> </ul> | For Section 1 strategies, see         p. 200 of Teacher's Manual.         Zoom         Unmark Header/Footer         Unmark All Header/Footers         Adjust Header/Footer         Mark Header/Footer         Mark Header/Footer         Apply to All Pages         Header/Footer Editor       Ctrl+F8         Help                                                                                                    |

## LEFT TOOLBAR

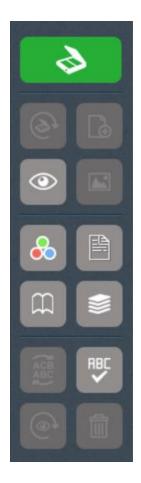

| FEATURE               | FUNCTION                                                                                                    | DETAILS                                                                                                    |
|-----------------------|----------------------------------------------------------------------------------------------------|----------------------------------------------------------------------------------------------------|
| Start a Scan          |                                                                                                    |                                                                                                    |
| Rescan Page           | Make sure all pages are readable with<br>clear scans<br>If a scan is too light, dark crooked etc.<br>You can rescan a page without<br>redoing whole document. | Have the document to scan in place<br>Click <b>Rescan</b> button                                                                                    |
| Insert Page           | Inset a missing page<br>If you missed a page while scanning<br>insert it without redoing whole<br>document                                                    | <ul> <li>Navigate to location of missing page<br/>in digital document.</li> <li>Put missing page on scanner</li> <li>Click insert button</li> </ul> |
| Preview               | See a quick preview of the page<br>before the detailed scan is completed                                                                                      | <ul> <li>Click Preview button</li> <li>View in popup window</li> <li>Click Acquire to complete scan</li> </ul>                                      |
| Insert Image          | Select a file from an image                                                                                                    | <ul> <li>Click Insert Image button</li> <li>Use File Explorer to find image</li> <li>Click Open</li> </ul>                                          |
| Scan in Color         | Select Scan in Color or leave to default black and white                                                                                                    | <ul><li>Click button to activate</li><li>Scan document</li></ul>                                                                                    |
| Double-Sided Scanning | The computer will process the document from a double sided original to the correct order.                                                                     | <ul><li>Click button to activate</li><li>Scan document</li></ul>                                                                                    |
| Two Page Mode         | Allows for scanning of 2 pages of a<br>book simultaneously. The software<br>splits the pages and creates 2 images<br>for reading.                             | <ul> <li>Click button to activate</li> <li>Place open book on scanner</li> <li>Be sure binding is flat enough to get a good scan</li> </ul>         |

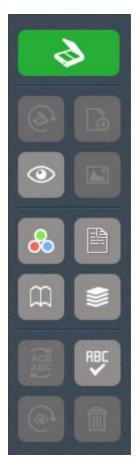

| FEATURE              | FUNCTION                                                                                                    | DETAILS                                                                                                    |
|----------------------|----------------------------------------------------------------------------------------------------|----------------------------------------------------------------------------------------------------|
| Scan Repeatedly      | Scans repeatedly with pauses between<br>scans.<br>Process a multiple page document<br>without having to hit scan each time,                                            | <ul> <li>Click button to activate</li> <li>Change page while timer to next scan is counting down.</li> </ul>                                                                                                    |
| Edit Underlying Text | <ul> <li>Fine tune editing of what the OCR thinks the page said.</li> <li>Correct misunderstood words</li> <li>Adjust pronunciation</li> <li>Correct errors</li> </ul> | Contronted with sharpiy failing crop prices.<br>Wheat, which sold for over 52 a bushel in<br>1919, was selling for 52 certs in 1921. The<br>nation was entering a period of economic<br>The Postwar Years Are Marked by Political<br>and Economic Unrest<br>Within a few months after the armistice ended<br>Selected Word: Postwar<br>t mode Page 3 of 6 |
| Spell Check          | Check and correct spelling in the document.                                                                                                    | Spelling Correction (English)       ×         Word       Guteenberg       Skip         Change Io       Gutenberg       Ghange         Suggestions       Gutenberg       Add         Skip All       Change All       Exit         Dictionary       Exit       Help                                                                                         |
| Rerecognize Page     | If the page has a lot of errors rerun the<br>OCR software                                                                                                    | <ul><li>Click Rerecognize button.</li><li>Verify action in popup.</li></ul>                                                                                                    |
| Delete Page          | Remove a page from the Scan<br>sequence<br>(such as duplicated or poorly scanned<br>pages)                                                                             | <ul><li>Click Delete Page button.</li><li>Verify action in popup.</li></ul>                                                                                                    |

## **OTHER COOL TOOLS**

## **CREATE AUDIO FILES**

### File > Audio Files > Create Audio File

Open a Zoned book,

Open the Audio File Creator

Primary zones only or Primary and Secondary

| Starting Page: 1                                       | MP3 O WAV O DAISY 2                                                                                       |
|--------------------------------------------------------|----------------------------------------------------------------------------------------------------|
| Ending Page: 1                                         | Quality:         Best         File Paths           File Name:         Kurzweil Version16 Instructions.mp3 |
| English Reading Voice<br>Speaker: VW Paul v Speed: 150 | Add to iTunes Playlist. Kurzweil 3000                                                                     |
|                                                        | Add to Windows Media Player Playlist: Kurzweil 3000                                                       |

### **SPEAK BUTTONS**

### Tools > Options > Options General

Great tool to help those who are visually impaired or blind.

### The software will read

names of buttons the mouse hovers over

#### Menu names and items, sub-menu items

| Doptions: General      |                                                           | ×                                                          |
|------------------------|-----------------------------------------------------------|------------------------------------------------------------|
| General<br>600 Reading | General Tools  Show Status Bar  Show Ruler  Units: Inches | Speak as Typing All Characters Whole Words Whole Sentences |
| Text Image             | Units: Inches V                                           | Miscellaneous                                              |
| Q Magnifier            |                                                           | ☐ Speak Messages<br>☑ Large Message Boxes                  |

#### Tools > Options

Customize dozens of items in kurzweil to make it truly match your learning style and needs.

Onli

Sea

Sear

| Options: Image                                                                                                    |                                                                                                    |                                                                                                    | Options: Reading                                                                                                    | ×                                             |
|----------------------------------------------------------------------------------------------------|----------------------------------------------------------------------------------------------------|----------------------------------------------------------------------------------------------------|----------------------------------------------------------------------------------------------------|-----------------------------------------------|
| Controns: Image<br>General<br>Control Reading<br>Control Text<br>Control Text<br>Cont | Colors  Reading:  Selection:  Green On light blue  Background:  White Background:  Oaret Black Black Caret Black Screenshot Reader keeps image Screenshot Reader coverts to text To access Note Options use the Tools-> | Caret Width          3       1       0       Default         Extras       0       Default Fit:       Text Height I         Note Marker Size:       Large I       0         Fill in the Blanks:       Text Hotes I       0         Preserve Line Breaks on Copy, Extract or Save as Text       0       0.0 verride saved document page zoom         Note menu or CTRL+F3.       Note menu or CTRL+F3.       0 | Image       Speaker       Extras         Image       Speaker       Image       Image         Image       Speaker       Image       Image         Image       Image       Image       Image       Image         Image       Image       Image       Image       Image       Image         Image       Image       I | d<br>sked<br>f Edge<br>ssialiaton<br>taliaton |
| Key Mapping                                                                                                    | OK Cancel                                                                                                    | Apply Help                                                                                                    | Cancel Apply Help                                                                                                    |                                               |

## **MEDICAL DICTIONARY**

Online > Online Reference > Dropdown

- Click on word to lookup
- Click 'Online' menu
- Click 'Online Reference'
- From dropdown check Medical Dictionary.

After each use the last reference material will move to

| n Site: | Wikipedia (English)                                                 | ~ |
|---------|---------------------------------------------------------------------|---|
|         | Wikipedia (English)                                                 |   |
| For:    | Encyclopaedia Britannica (Subscription Service)                     |   |
|         | Encyclopaedia Britannica Student (Subscription Service)             |   |
|         | Bartlett's, Columbia, Simpson's, and Respectfully Quoted Quotations |   |
|         | Wikipedia (Deutsch)                                                 |   |
|         | Wikipedia (Español)                                                 |   |
|         | Wikipedia (Français)                                                |   |
|         | Wikipedia (Italiano)                                                |   |
|         | Wikipedia (Nederlands)                                              |   |
|         | Wikipedia (Português)                                               |   |
|         | Word Reference (Inglés al Español)                                  |   |
|         | Word Reference (Spanish to English)                                 |   |
|         | Merriam-Webster Medical Dictionary                                  |   |

### KURZWEIL TASK BAR

The taskbar is desktop based and is great for reading text from any program.

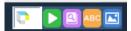

For any text showing on the screen, if it can be highlighted and dragged drop it in the read box.

Address

If the text will not drag, use the image capture to read it.

In in programs like, PowerPoint, email, Google Docs, Excel etc.

#### TO ACTIVATE

- 1. Right click on program toolbar at the bottom (side) of your screen
- 2. In popup menu select Toolbars
- 3. In secondary menu click on Kurzweil Taskbar

If you see a check the taskbar is activated. Taskbar image will appear in the program toolbar.

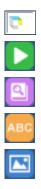

Drag and drop text to this box to read

Read text placed in box (can repeat if desired)

Drop a word in the read box, then look up definition

Spellcheck words dropped in box

Links Search Kurzweil Taskbar ws and interests 3 Desktop Show Cortana button Show Task View button New toolbar. Show People on the taskbar Show Windows Ink Workspace button Show touch keyboard button Cascade windows Show windows stacked Show windows side by side Show the desktop Task Manager ock the taskba askbar setting

2

Image capture – click image to get crosshairs, draw rectangle around text to be read, software will scan the section and use OCR to pull the text from the area.

Note: Image Capture can be used on anything that shows on your screen.

### UPDATES

Online > Updates

To update your software the latest version

Click 'Online' Menu Click "Updates' If an update shows in the window where the arrow is pointing, there is one available. Click 'OK'

| Online Help              |                                                       |
|--------------------------|-------------------------------------------------------|
| Search for Books         |                                                       |
| Search for Magazines     |                                                       |
| Online Reference Lookup  | Download Status ×                                     |
| Online Reference History | All searches have been completed. 0 items were found. |
| Translate                | Items available for Download                          |
| Updates                  |                                                       |
|                          |                                                       |
|                          |                                                       |
|                          |                                                       |
|                          | OK Search Again Cancel Help                           |

## RESOURCES

#### The Kurzweil Academy

New product features, videos, downloads, strategies and more!

https://kurzweiledu.com/kurzweil-academy/kurzweil-academy.html

#### YouTube Channel – kurzweil education

https://www.youtube.com/results?search\_guery=kurzweil+education

#### **Customized Training**

Customer Success Department

Call: 1-800-894-5374 x626

Email: CustomerSuccess@KurzweilEdu.com

- Implementation Partnerships for ongoing consultation
- Live Online Workshops
- On-site Trainings
- In-classroom coaching

#### **Live Technical Support**

Technical Support Department:

Call: 1-800-894-5374, option 3

Email: Tech@KurzweilEdu.com

#### **Customer Support Portal:**

https://support.cambiumtech.com/index.php

#### **CUSTOMER SERVICE**

Call: 1-800-894-5374

Email: CustomerService@KurzweilEdu.com